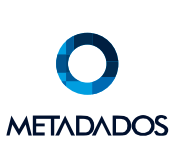

Caxias do Sul, 19 de julho de 2019

## **1. LIBERAÇÃO DO TOKEN**

No menu principal do sistema, acesse o módulo "Administração do Sistema".

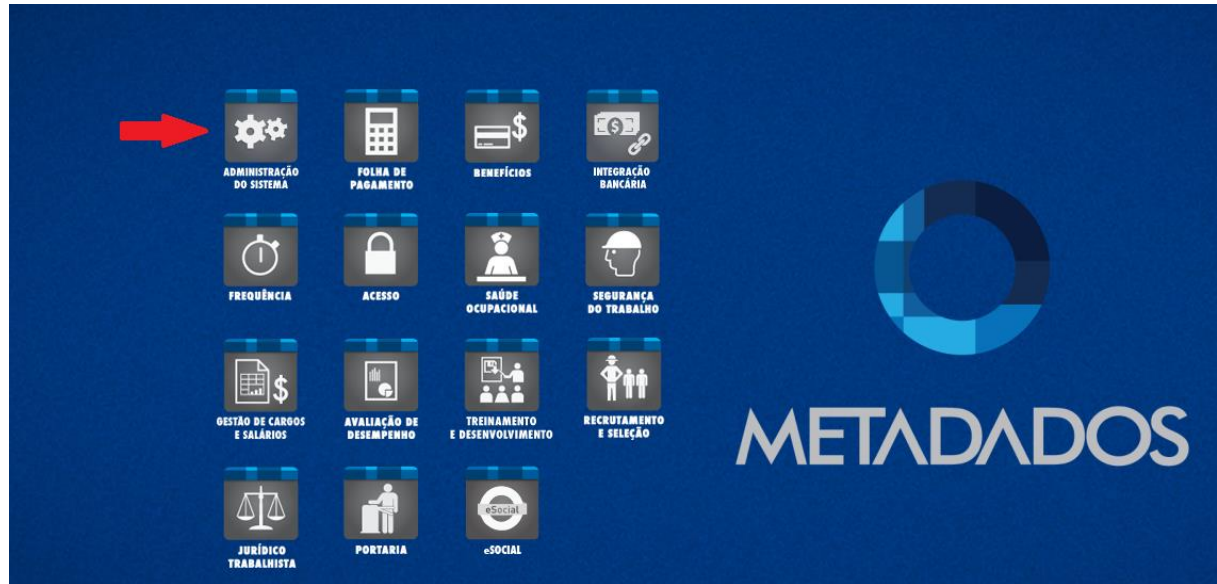

Depois, clique no menu "Administração" e acesse a opção de "Configurações API/Sensedia".

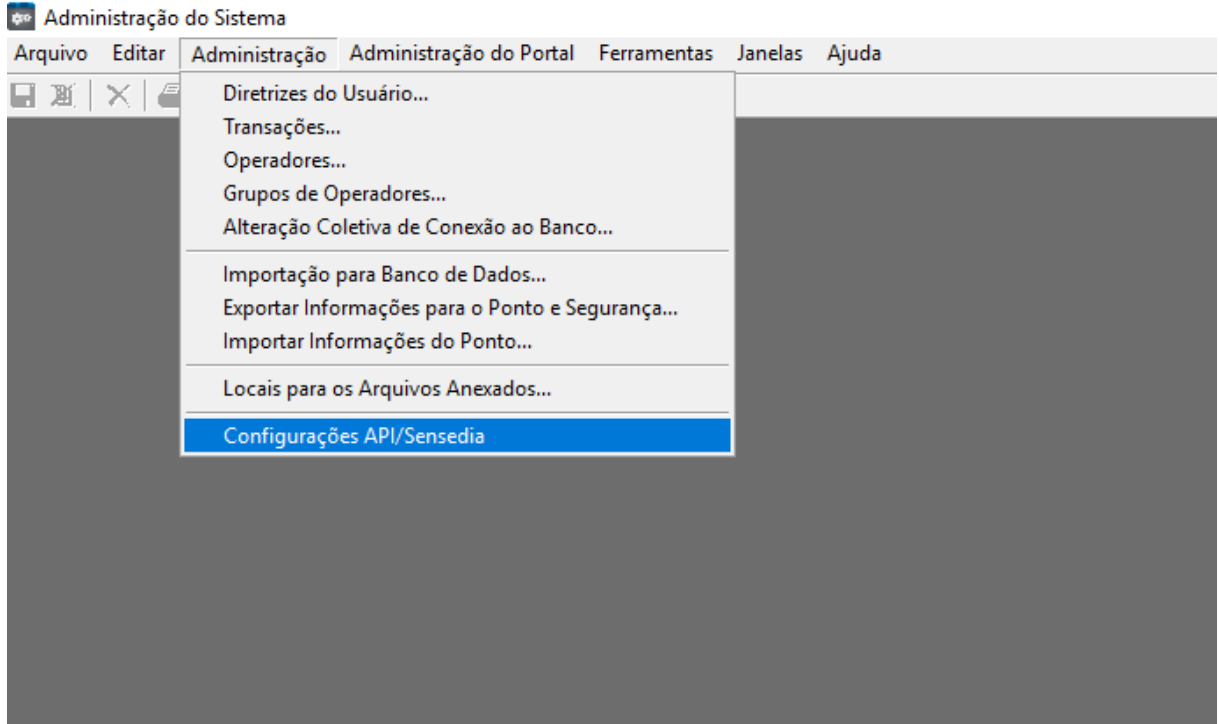

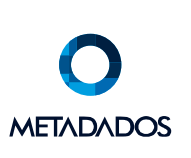

Na próxima tela, você irá cadastrar a autenticação para que a API possa realizar a conexão, informando uma descrição (nome da empresa) seguido da Chave Usuário (clientID) e Chave Segredo (clientSecret) utilizados na autenticação da própria API Metadados.

Após preencher os dados, basta clicar no sinal de "+" para adicionar e salvar no ícone do disquete (Ctrl + S).

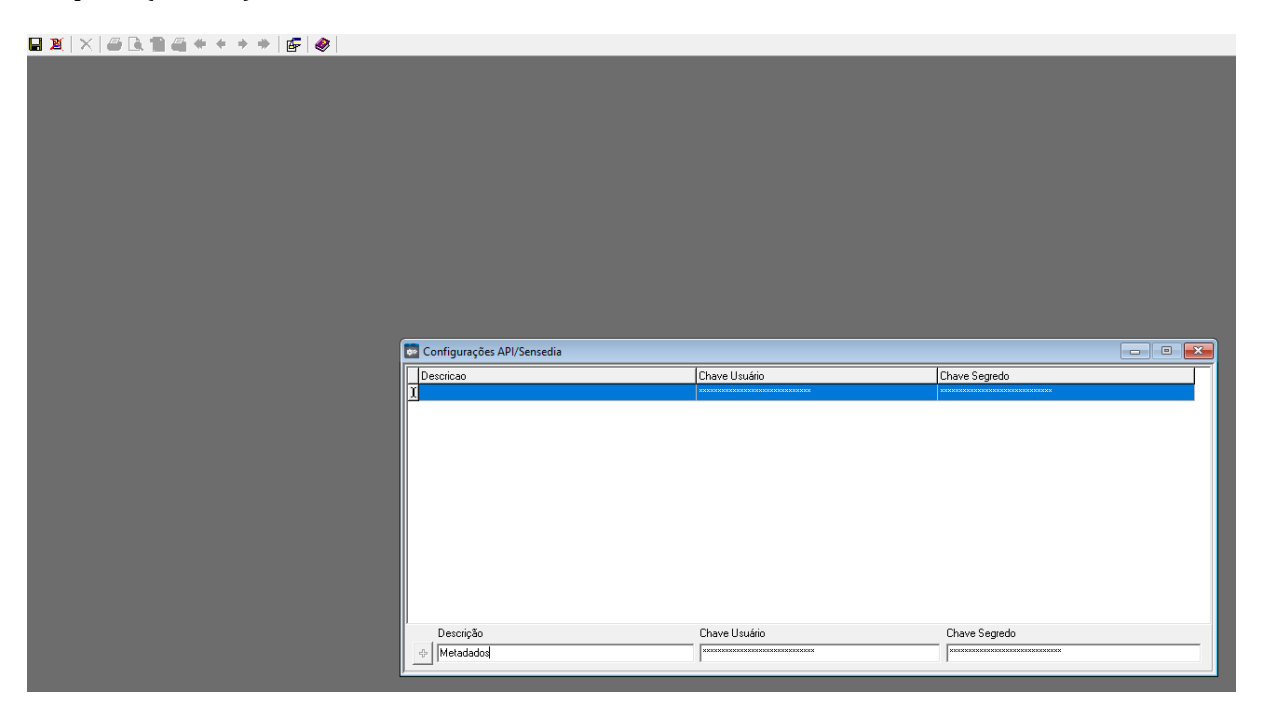

## **2. PUBLICAÇÃO DO PORTAL**

Após ter feito a liberação do token da API Metadados, é necessário publicar o portal para a seguinte lista de IPs (mesma lista em que o banco de dados deve ser liberado para a API Metadados):

- 18.231.47.182
- 54.232.208.191
- 54.233.197.81
- 54.233.177.110

É muito importante informar o endereço publicado do PortalRH para a equipe de integrações da Metadados, para que possam estar realizando as configurações finais.

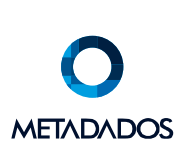

Após a equipe terminar de realizar as configurações, já será possível acessar os recursos pertencentes ao PortalRH direto pela API Metadados.

PortalRH $\sim$ 

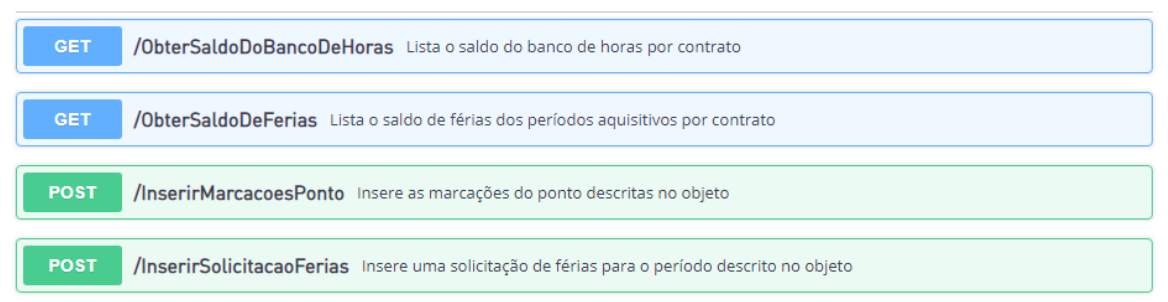

## **CONTATOS TÉCNICOS:**

Programador Responsável pelo Desenvolvimento:

Gabriel Marcon

gabriel.marcon@metadados.com.br